# **Anleitung zur Beschriftung der Etiketten mittels PDF-Formular**

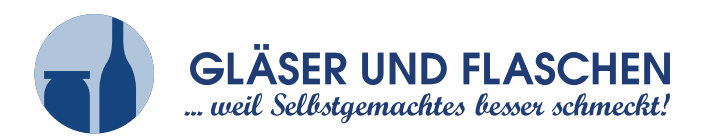

## **Schritt 1:**

PDF-Datei (Formularvorlage) auf Ihren Rechner herunterladen.

#### **Schritt 2:**

Öffnen der PDF mit Adobe Acrobat Reader (*Download* unter: https://get.adobe.com/de/reader/).

## **Schritt 3:** *Etikettentext eingeben*

In den hellblau unterlegten Bereich (kennzeichnet den beschriftbaren Bereich) mit der Maus hineinklicken und den gewünschten Text eingeben.

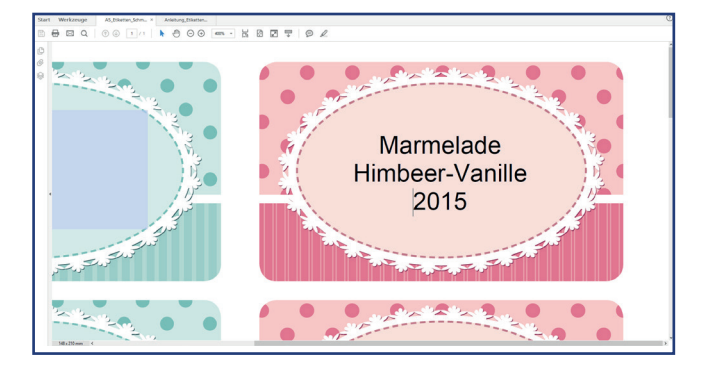

# **Schritt 4:** *Etikettentext formatieren*

- 4a) Eingegebenen Text markieren.
- 4b) Eigenschafts-Leiste öffnen: *Tastenkombination Strg+E* bzw. *Anzeige > Ein-/Ausblenden > Werkzeugleistenelemente > Eigenschafts-Leiste*
- 4c) Gewünschte Schriftfarbe, Schriftart und Textausrichtung einstellen.
- 4d) Unter *Weitere …* können auch noch andere Formatierungsoptionen ausgewählt werden.

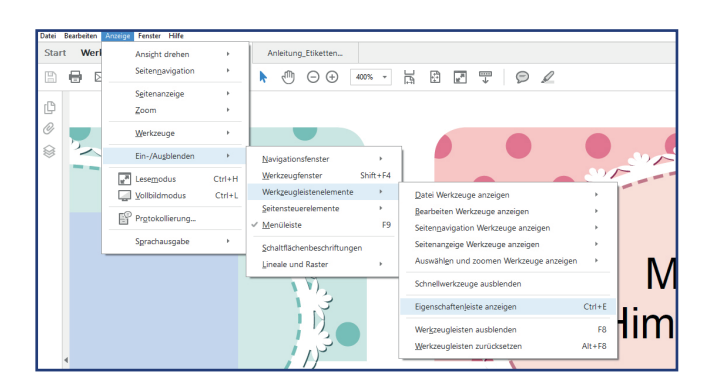

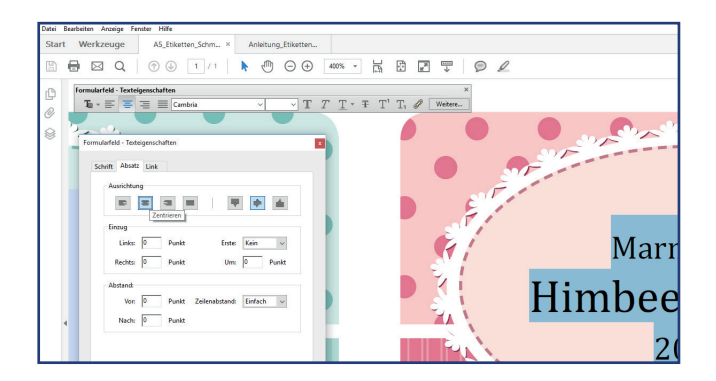

## **Schritt 5:** *Etiketten drucken*

Sobald alle gewünschten Etikettenfelder ausgefüllt und formatiert sind, Datei drucken\* und nach Wunsch auch abspeichern.

**\* Bitte achten Sie darauf, dass nicht auf Seitengröße angepasst gedruckt wird, sondern "tatsächliche Größe"** *(Bereich "Seite anpassen und Größe" / Reiter "Größe")* **eingestellt ist.**

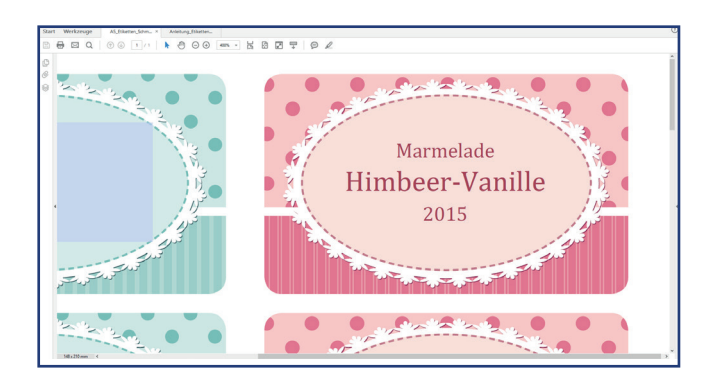